# **Nabíjecí zařízení Alfen – používání zákaznického portálu**

Tento dokument obsahuje pokyny pro vytvoření lístku zákaznických služeb prostřednictvím portálu služeb Alfen. Pro úspěšné vytvoření servisního lístku postupujte podle následujících 8 kroků:

- Krok 1: Přihlášení do portálu Alfen Service
- Krok 2: Výběr způsobu, jak vám Alfen může pomoci
- Krok 3: Výběr nabíjecí stanice, u níž chcete oznámit problém
- Krok 4: Ověření údajů nabíjecí stanice a kontaktních údajů
- Krok 5: Výběr preferovaného způsobu podpory
- Krok 6: Záznam vzniklého problému
- Krok 7: Informace o zákazníkovi, záruční podínky
- Krok 8: Vytvoření listu zákaznických služeb

### **Krok 1: Přihlášení do portálu Alfen Service**

Přejděte na následující webové stránky:

>>>[>http://support.alfen.com<<](http://support.alfen.com/)<

• Vytvořili jste již dříve lístek služeb? Přihlaste se pomocí vašich přihlašovacích údajů.

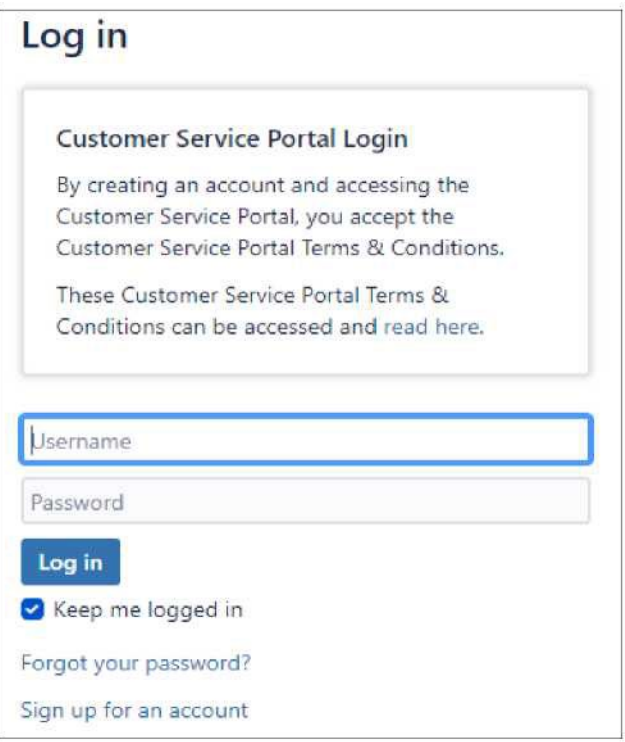

• Dosud jste lístek služeb nevytvářeli? Založte si nový účet přihlášením prostřednictvím e-mailové adresy vaší společnosti.

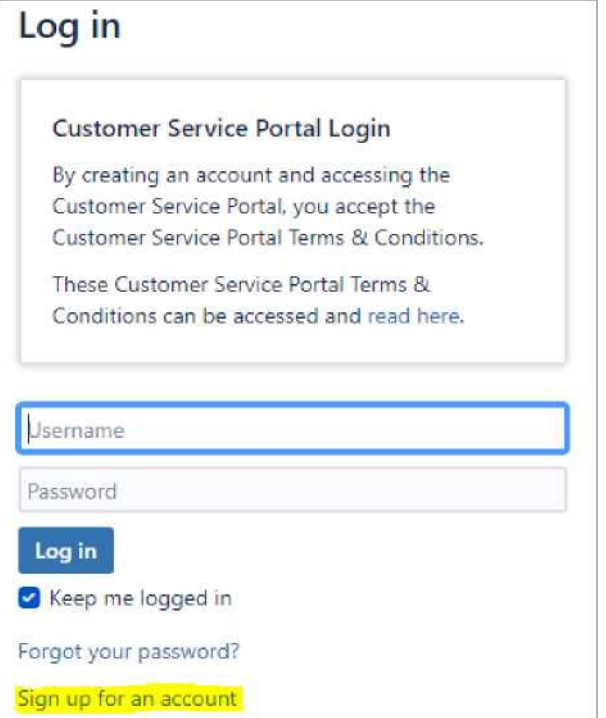

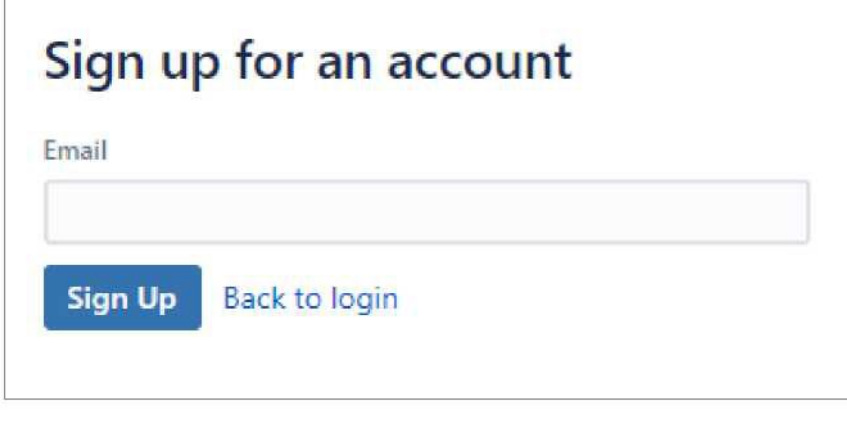

### **Krok 2: Výběr způsobu, jak vám může Alfen pomoci**

Při vytváření nového lístku si zvolte jednu z následujících možností podle podpory, kterou od společnosti Alfen požadujete:

- Žádost o servis pokud vaše nabíjecí stanice nefunguje správně;
- Žádost o změnu pokud chcete provést změnu hardwaru nebo softwaru vaší nabíjecí stanice;
- Žádost o informace pokud chcete více informací o tématech spojených s nabíjecí stanicí (např. dotazy o výrobku, servisu nebo instalaci);
- Žádost o přihlášení pokud chcete obdržet přihlašovací údaje k novému účtu ACE Service Installer.

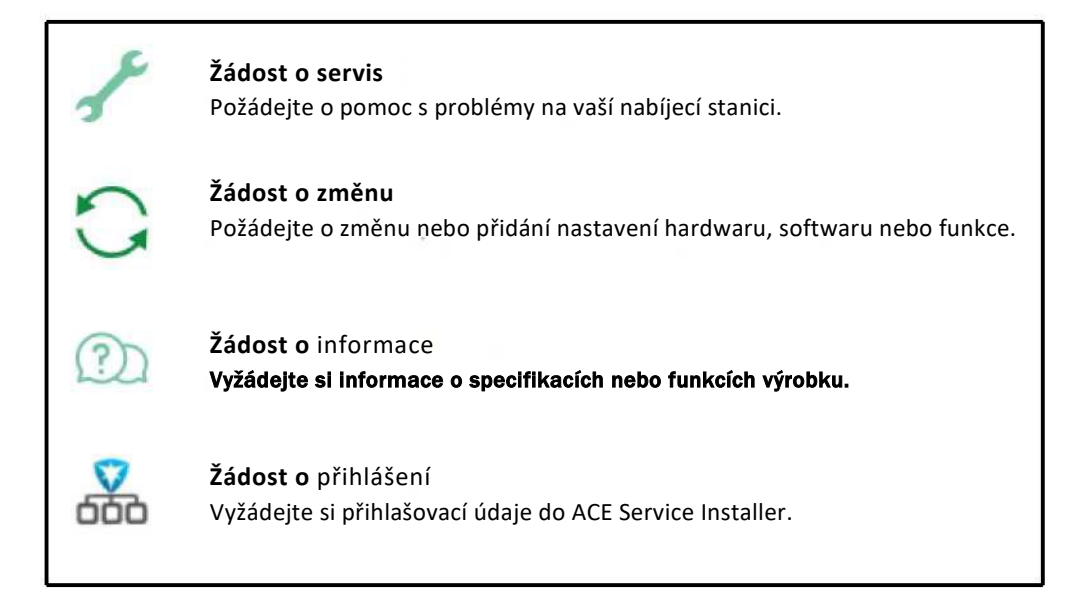

Pozor: Podle zvoleného typu žádosti se požadované informace mohou lišit. V tomto pokynu bude jako příklad používána **Žádost o servis**. Je to z toho důvodu, že se jedná o nejběžnější typ žádosti. Ostatní typy žádostí mají stejnou strukturu, pouze s odlišným obsahem.

# **Krok 3: Výběr nabíjecí stanice, u níž chcete oznámit problém**

Od tohoto kroku budeme jako příklad používat **Žádost o servis**. Ostatní formuláře žádostí zahrnují převážně podobné pokyny. U Žádosti o informace nebo Žádosti o přihlášení nemusíte vybírat nabíjecí stanici, tento krok tudíž nepřísluší.

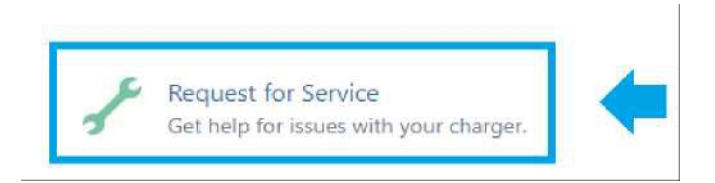

• V poli *'Nabíjecí stanice'* přidejte číslo objektu nabíjecí stanice, u níž chcete oznámit problém (např. 52345R001 nebo ACE0013456).

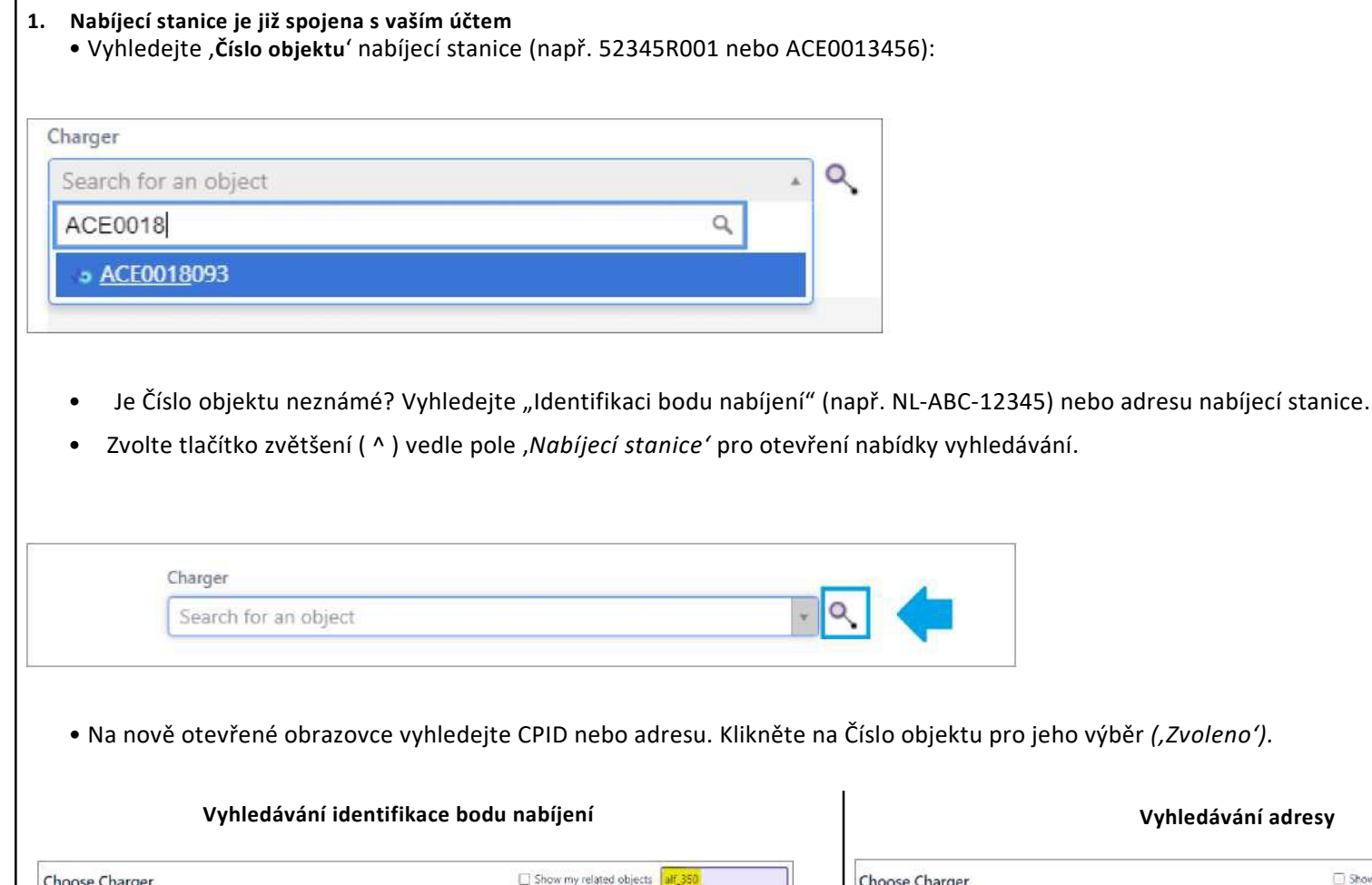

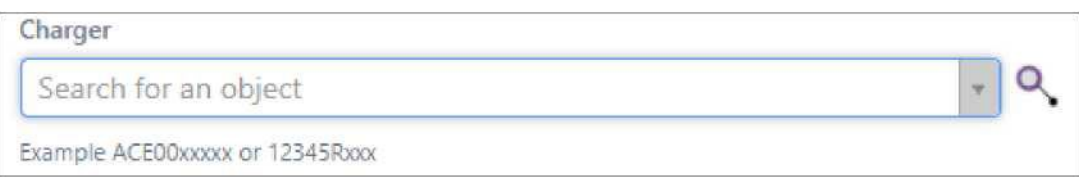

### Pokyny pro vyplnění pole ,Nabíječka'

V tomto kroku uvedete, pro kterou nabíjecí stanici chcete vytvořit lístek. Jsou 2 možnosti:

- 1. Nabíjecí stanice **je** spojena s vaším účtem;
- 2. Nabíjecí stanice **není** spojena s vaším účtem (např. protože jste v nedávné době převzali správu nabíjecí stanice).

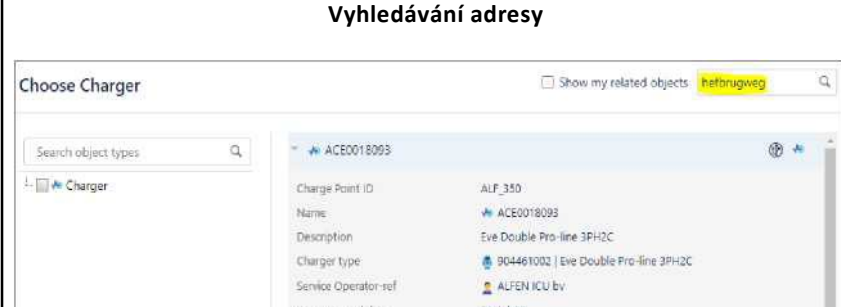

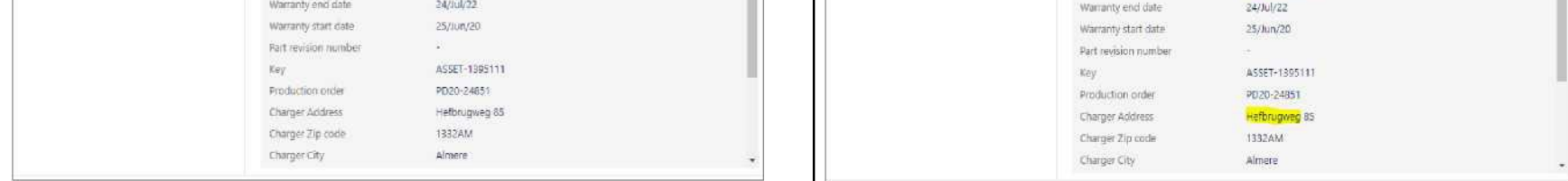

 $\oplus$  \*

Pozor: Kliknutím na šipku před Číslo objektu zjistíte více informací o nabíjecí stanici.

A ACEDO18093

ALFEN ICU by

Eve Double Pro-line 3PH2C S04461002 | Eve Double Pro-line 3PH2C

### **2. Nabíjecí stanice není spojena s vaším účtem**

 $\alpha$ 

 $\rightarrow$  ACE0018093

Charge Point ID Name

Description

Charger type: Service Operator-rel

Search object types

- <sup>N</sup> Charger

- Nepřineslo vyhledávání Čísla objektu, Identifikace bodu nabíjení nebo adresy žádný výsledek?
- -> Nejste Osoba podávající hlášení ohledně správy této nabíjecí stanice.
- Jste si jistí, že nabíjecí stanice by měla být pod vaší správou?
- -> Vyžádejte si prosím správu této nabíjecí stanice prostřednictvím lístku Žádost o informace.

# **Krok 4: Ověření údajů nabíjecí stanice a kontaktních údajů**

Po zvolení Čísla objektu se příslušná pole *("Změna adresy"* až *"Kontaktní e-mail umístění")* automaticky vyplní dostupnými údaji.

- Pro vytvoření lístku musí být vyplněna všechna pole;
- Zkontrolujte, zda jsou automaticky vyplněné údaje správné.

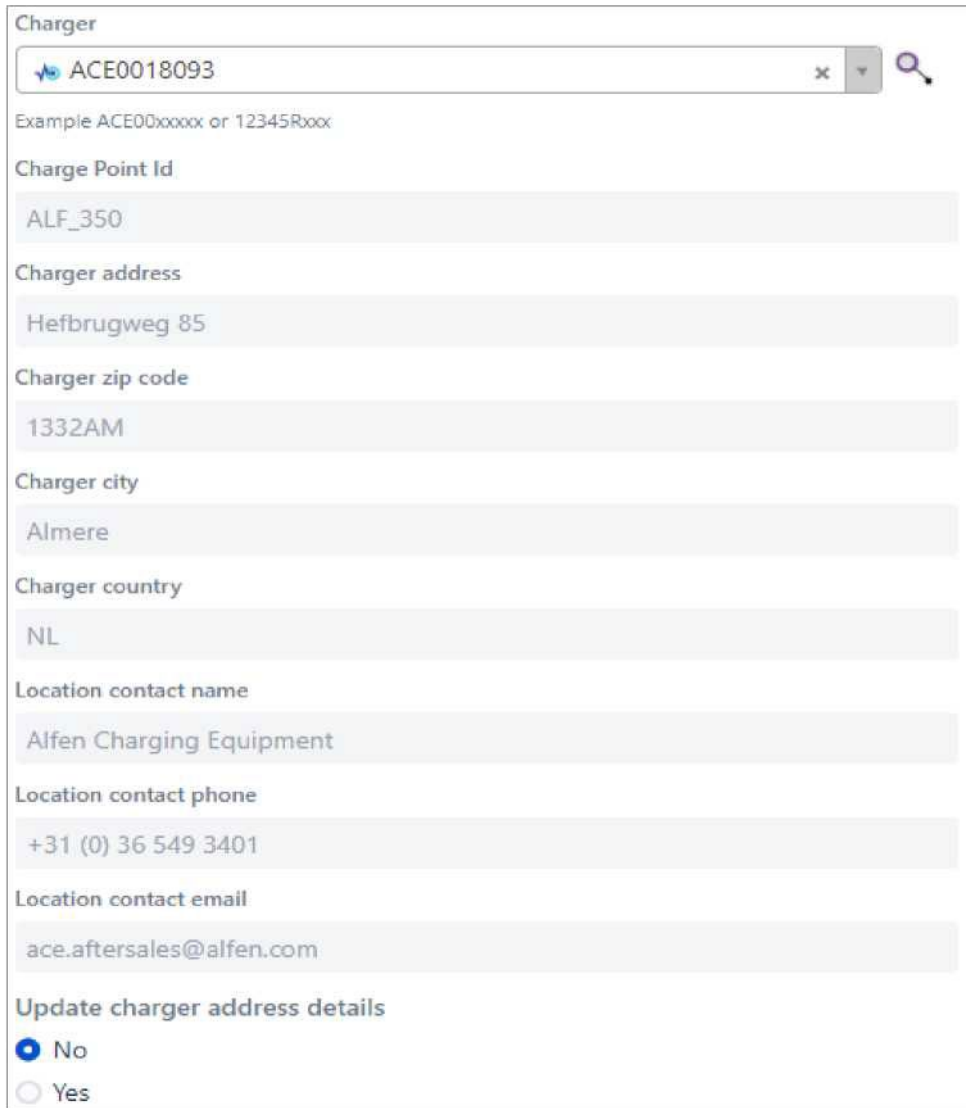

Jsou údaje nesprávné nebo neúplné? Pro změnu údajů postupujte podle níže uvedených pokynů.

Pokyny pro umístění nabíjecí stanice a kontaktních údajů

Za účelem změny polí *"Adresa nabíjecí stanice"* až *"Kontaktní e-mail umístění",* je nutno změnit pole *"Aktualizovat údaje o adrese nabíjecí stanice"* z *'Ne'* na *'Ano':* 

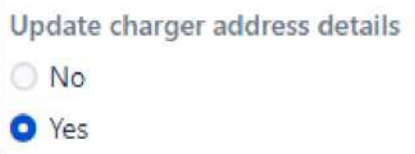

Nyní můžete provést změnu požadovaných polí.

• Upravte údaje o umístění nabíjecí stanice v polích: "Adresa nabíjecí stanice", "*PSČ nabíjecí stanice", "Město nabíjecí stanice"* a *"Země nabíjecí stanice":* 

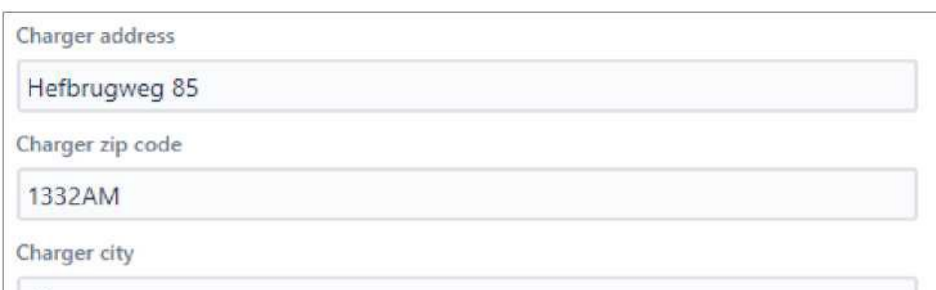

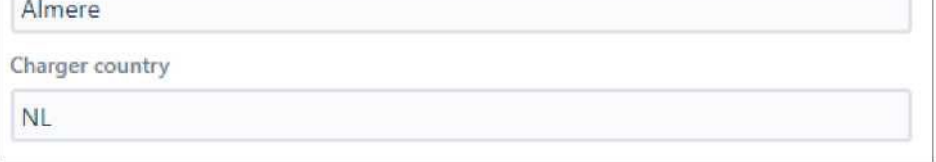

*•* Můžete upravit kontaktní údaje v polích: *"Jméno kontaktu umístění", "Kontaktní telefon umístění" a "Kontaktní e-mail umístění":* 

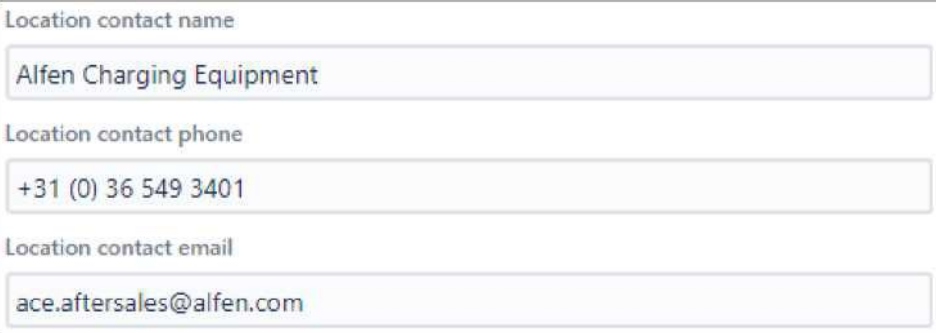

### **Krok 5: Výběr preferovaného způsobu podpory**

Zvolte si preferovaný způsob podpory, který je nejvhodnější pro váš požadavek:

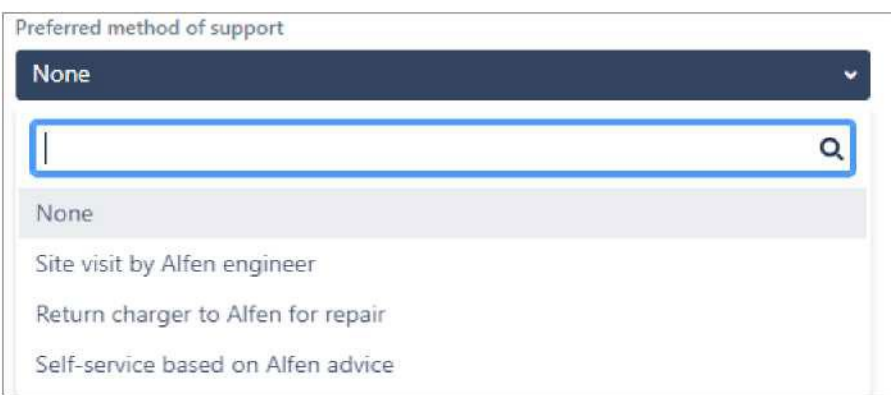

Pokyny pro různé možnosti v nabídce "Preferovaný způsob podpory" V poli *"Preferovaný způsob podpory"* jsou 4 možnosti:

- 1. Žádný
- 2. Návštěva technika společnosti Alfen na místě
- 3. Zaslání nabíjecí stanice společnosti Alfen na opravu
- 4. Vlastní oprava podle pokynů společnosti Alfen

Možnost 1: Žádný

Nejste si ještě jisti, které řešení preferujete, nebo vám žádná možnost nevyhovuje? Zvolte ,Žádný'.

Možnost 2: Návštěva technika společnosti Alfen na místě

Vztahuje se na případy, kdy požadujete podporu technika společnosti Alfen na místě. Upozorňujeme, že náklady na návštěvu na místě vám mohou být účtovány.

Návštěva na místě je možná ve většině evropských zemí. V případě, že návštěva na místě není možná, společnost Alfen vás zkontaktuje a prodiskutuje s vámi další možnosti.

Možnost 3: Zaslání nabíjecí stanice společnosti Alfen na opravu

Pokud chcete zaslat nabíjecí stanici do závodu společnosti Alfen na opravu, zvolte tuto možnost.

Společnost Alfen vám (oznamující osobě) e-mailem poskytne pokyny pro zaslání a číslo RMA a "Kontaktní e-mail umístění".

Možnost 4: Vlastní oprava podle pokynů společnosti Alfen Pokud chcete problém vyřešit sami na základě (telefonické) podpory nebo příruček společnosti Alfen, zvolte tuto možnost.

### **Krok 6: Záznam vzniklého problému**

Uveďte informace o vzniklém problému:

• Přísluší-li, zvolte možnost z nabídky *"Předdefinovaná chyba"* (v opačném případě *'Žádná')*

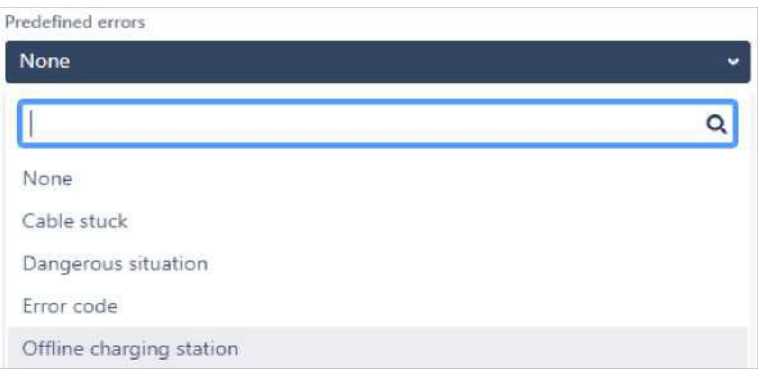

V nabídce *"Předdefinovaná chyba"* je 5 možností:

- 1. Žádná
- 2. Zaseknutý kabel
- 3. Nebezpečná situace
- 4. Chybový kód
- 5. Nabíjecí stanice offline

#### **Možnost 1: Žádná**

Zvolte tuto možnost, pokud se na vzniklý problém nevztahuje jiná z níže uvedených možností.

#### **Možnost 2: Zaseknutý kabel**

Zvolte tuto možnost, pokud je nabíjecí kabel zaseknutý v nabíječce.

#### **Možnost 3: nebezpečná situace**

Zvolte tuto možnost, pokud vznikla nebezpečná situace (např. obnažené kabely).

Pole "Shrnutí" se zobrazuje jako nadpis lístku. V případě, že si v nabídce ,předdefinovaná chyba' zvolíte jinou možnost než ,Žádná', pole "Shrnutí" bude vyplněno automaticky.

Zvolili jste ,Žádná'? V takovém případě přidejte krátký popis problému (například "Kde mohu najít více informací o Aktivním vyvážení zatížení?").

• Použijte pole "Popis" na připojení popisu problému a dalších podrobností;

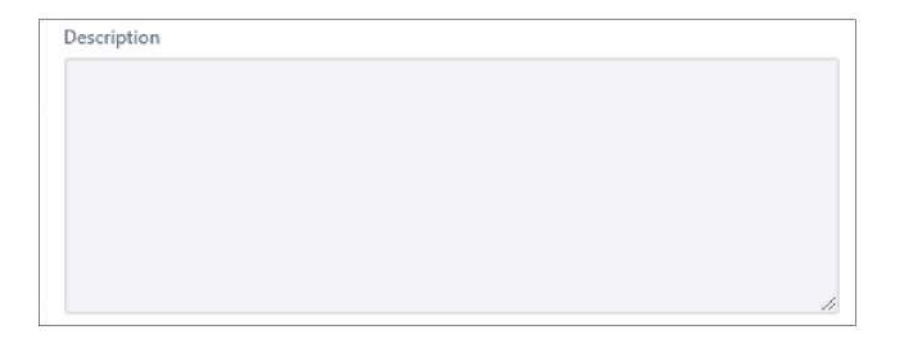

### **Možnost 4: Chybový kód**

Je na displeji nebo v zázemí nabíjecí stanice zobrazen chybový kód? Pokud ano, zvolte tuto možnost. Otevře se menu, v němž můžete uvést přesný chybový kód.

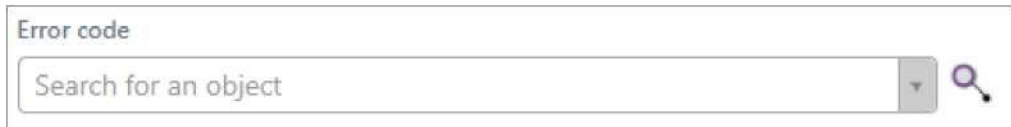

#### **Možnost 5: Nabíjecí stanice offline**

Je nabíjecí stanice offline v zázemí, kde by měla být online? Zvolte tuto možnost.

• Nezvolili jste žádnou "*Předdefinovanou chybu"?* V takovém případě přidejte krátké "*shrnutí"* vašeho problému;

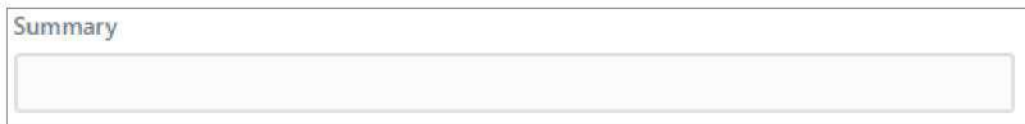

V poli "*Popis"* můžete uvést podrobnější popis problému.

° I když si zvolíte "Předdefinovaná chyba", je užitečné uvést další podrobnosti.

° V tomto poli můžete zapsat vše, co předpokládáte, že by společnost Alfen mohla potřebovat na efektivní vyřešení problému.

Použijte pole "Příloha" pro doplnění užitečných informací pro řádnou analýzu lístku (např. přihlášení);

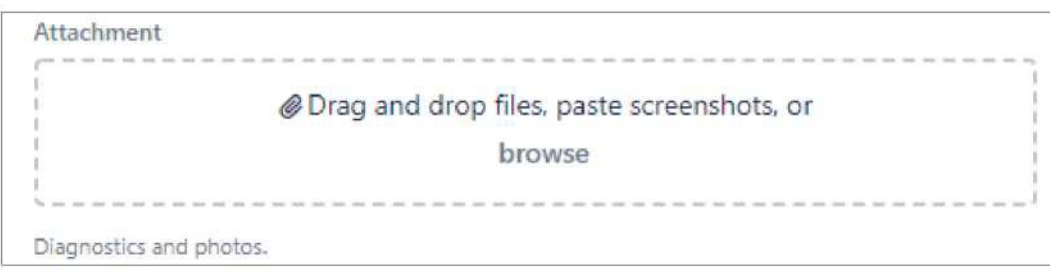

V poli "Příloha" můžete přidat přílohy, které budou užitečné pro řádnou analýzu lístku. Můžete přidávat následující:

- ° Fotografie/filmy;
- ° Diagnostika/přihlášení;
- ° Komunikace.

### **Krok 7: Informace o zákazníkovi, záruční podmínky**

V níže uvedených polích je možno uvést informace o zákazníkovi a je nutno přijmout záruční podmínky.

- V poli *"Referenční číslo zákazníka"* můžete spojit číslo lístku z vlastního systému s lístkem Alfen (přísluší-li);
- V poli *"Číslo nákupní objednávky zákazníka"* můžete spojit číslo nákupní objednávky s lístkem Alfen (pokud to vyžaduje vaše společnost). Pokud za servisní návštěvu budou účtovány náklady, společnost Alfen vyfakturuje tyto náklady správci nabíjecí stanice. Náklady budou sděleny prostřednictvím faktury a společnost Alfen na faktuře uvede "Číslo nákupní objednávky zákazníka".
- V poli "*Podmínky"* musíte vyslovit souhlas s podmínkami. Můžete to provést zvolením možnosti 'Ano'.

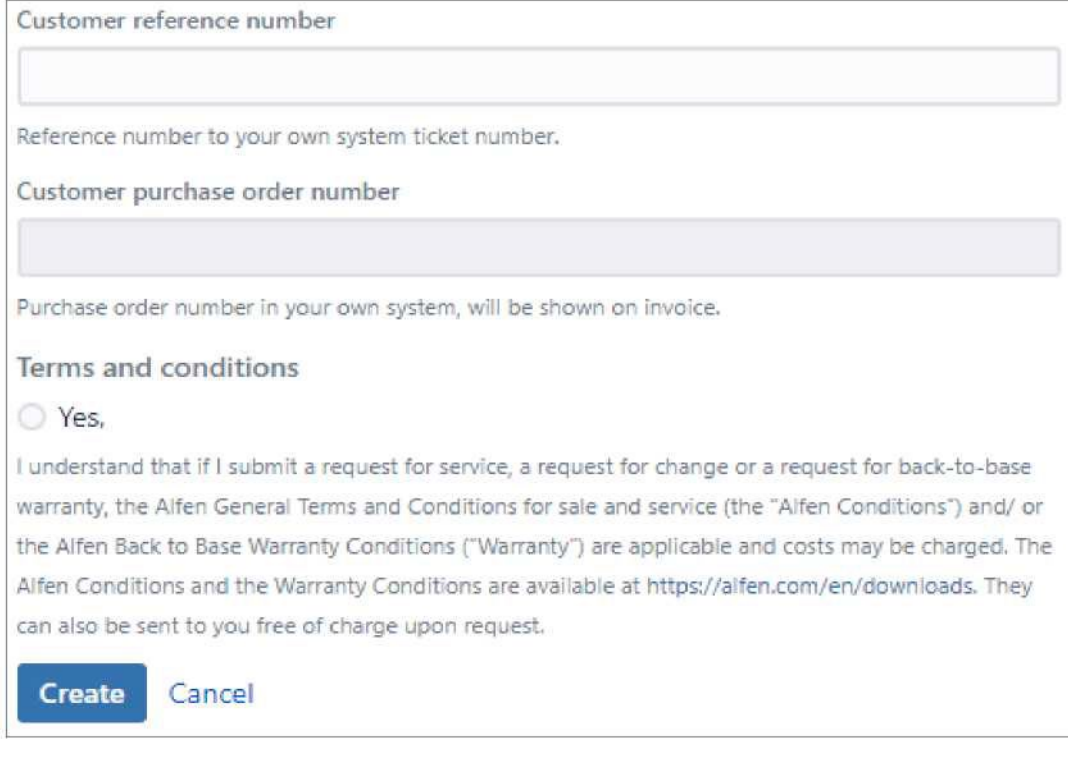

## **Krok 8: Vytvoření lístku zákaznických služeb**

Pokud jste správně vyplnili všechna požadovaná pole, můžete kliknout na *"Vytvořit".*

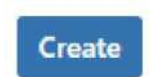

Váš lístek je nyní vytvořen a společnost Alfen vás zkontaktuje ohledně následujících kroků za účelem zodpovězení vaší otázky nebo vyřešení vzniklého problému.